## **PHOTOSHOP Picture in a Story**

## *Use an image to tell a story by grouping it with text.*

- 1. Go to File > Open and open the image for the desired effect. An image with some strong Brightness and Contrast will be a better choice for this effect.
- 2. Go to Image > Image Size and change the Width and Height to 8  $\frac{1}{2}$  x 11", and change your resolution to 300 dpi.
- 3. Go to Layer > New > Layer From Background. In the Name field type Image, select OK.
- 4. Go to Layer > Duplicate Layer. In the Name field type Photocopy. Drag this Photocopy layer to the bottom of the Layers panel.
- 5. Select "D" on your keyboard, change your swatches back to the default settings. (Black on top, white on bottom) With the Photocopy layer still selected, go to Filter > Sketch > Photocopy. Set Detail to 20 and Darkness to 20. Select OK.
- 6. Change the Opacity of this layer to 45% (located in the top of the Layers panel).
- 7. Open your typed text file. This can be a Word file or text typed in Adobe InDesign. Go to Edit > Select All, then Edit > Copy. Close the text file.
- 8. In Photoshop, select the Text tool. In the Text Options panel at the top, change the font to Arial Bold, 6 pt. and change the font color to white. Before pasting, drag the text box over the entire image area. While the text tool is blinking, go to Edit > Paste. A third layer should appear in the Layers panel. While the text is still selected, the Leading may need to be adjusted to achieve the desired effect.
- 9. Drag the text layer to the middle layer. Reselect the layer named Image. Hold Ctrl  $+$  G (CS2 is Alt + Ctrl + G) to create a clipping mask. (A bent elbow icon should appear beside the layer)
- 10. To finish, reselect your Move tool and your Image layer, go to Layer > Flatten Image and File > Save As a JPEG with a Quality of 10 and Baseline Standard.

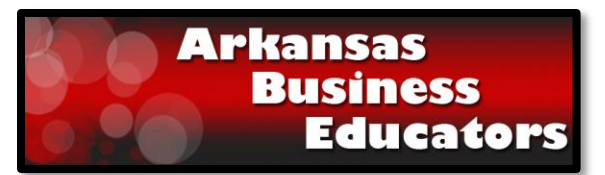